## **How to Access a Telehealth Home Call Visit Through Your Computer**

Please follow the below steps to begin your scheduled telehealth home visit with your provider from your computer.

If you do not have a One Chart | Patient account, please visit

**NebraskaMed.com/OneChart** before following the instructions below.

Telehealth visits require Zoom to be installed on your computer before beginning the video visit. To download, visit **https://zoom.us/download**. If you are having difficulties or need help please contact our customer service team at **402.559.0700** or by email at **onechartpatient@nebraskamed.com**. Our representatives are available 24/7 by phone and from 8:30 a.m. to 5 p.m. via email.

## **Instructions include the following:**

**Step 1:** On your home computer, visit www.onechartpatient.com and log in to your account.

## **Step 2:** Select the **Visits** button.

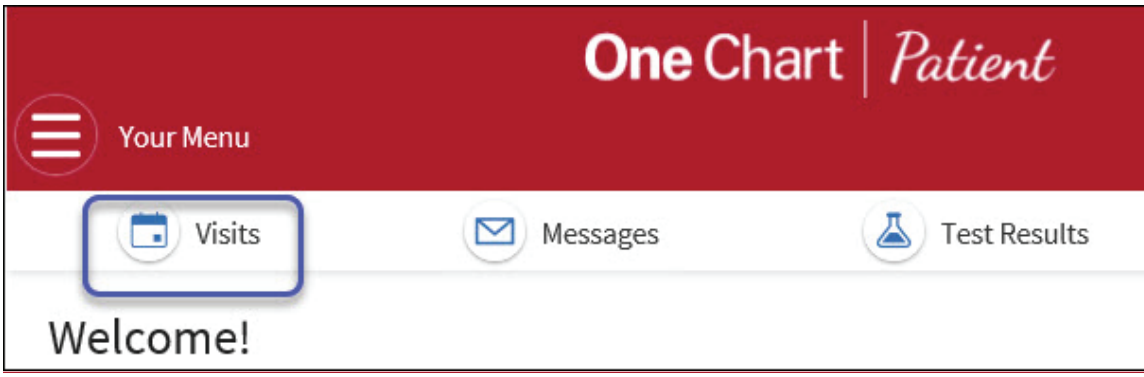

**Step 3:** Under **Upcoming Visits**, find the **Home Call Telehealth** visit. Click on the blue **Details** button to the right of the visit information.

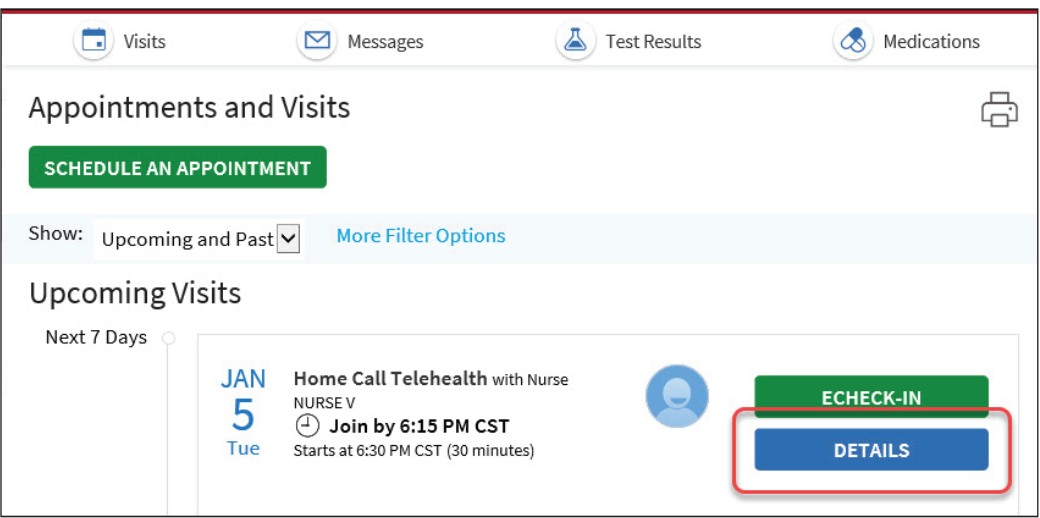

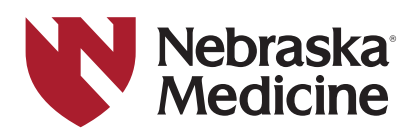

## **How to Access a Telehealth Home Call Visit Through Your Computer**

**Step 4:** Click the green **Begin Video Visit** button to let the provider know you are ready. If you do not see the **Begin Video Visit** button, it is too early to start the visit. You can log in to your visit 10 minutes before your appointment time to enable the rooming process to begin.

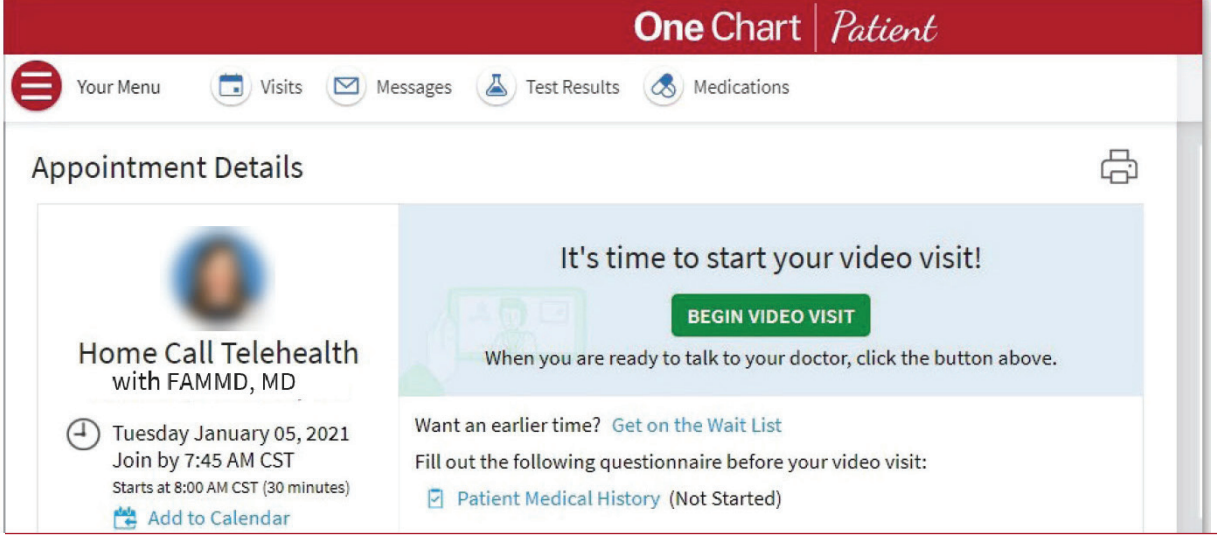

**Step 5:** You may see a message indicating that the provider has not started the meeting yet. This message says: **Please wait for the host to start this meeting.** Allow the host time to sign in.

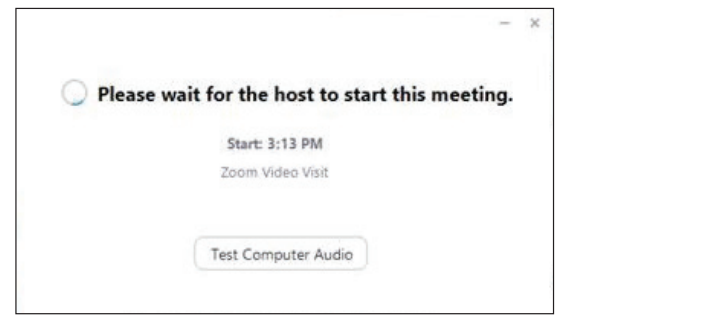

**Step 6:** Once the provider initiates the visit you have two options:

Option 1: Select **Join with Computer Audio** (using the computer to talk to your provider). Option 2: Select **Phone Call** to use your phone to talk to your provider.

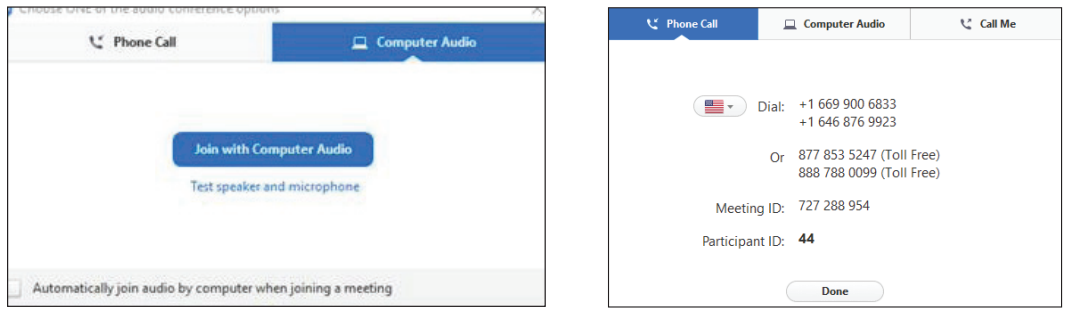

**Step 7:** A preview screen may appear. If it does, select **Join with Video**.